# How to Do Anything in InDesign: A Comprehensive Guide

InDesign is a powerful desktop publishing software application that is used by designers to create a wide range of print and digital documents, including brochures, magazines, newspapers, books, and websites. InDesign is a complex program, but it is also very versatile, and it can be used to create a wide range of different projects.

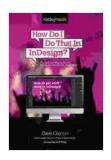

#### How Do I Do That In InDesign? by Dave Clayton

4.3 out of 5

Language : English

File size : 49781 KB

Text-to-Speech : Enabled

Screen Reader : Supported

Enhanced typesetting : Enabled

Print length : 584 pages

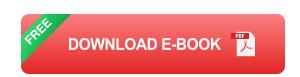

This comprehensive guide will teach you how to do anything in InDesign, from creating simple documents to complex designs. We will cover all of the basics of InDesign, including how to create and work with documents, how to use text and typography, how to add and manipulate images, and how to export your finished projects.

#### **Getting Started**

The first step to learning InDesign is to create a new document. To do this, click on the "File" menu and select "New". In the "New Document" dialog

box, you will need to specify the following settings:

- Document Size: The size of your document in pixels or inches.
- Page Orientation: The orientation of your document, either portrait or landscape.
- Number of Pages: The number of pages in your document.
- Margins: The amount of space around the edges of your pages.

Once you have specified these settings, click on the "OK" button to create your new document.

#### **Working with Text**

InDesign is a powerful word processor, and it can be used to create and edit text of all kinds. To add text to your document, click on the "Type" tool in the Tools panel and then click on the page where you want to add text.

A text frame will appear on the page. You can then begin typing your text into the frame. To format your text, use the options in the Character panel and Paragraph panel.

#### **Working with Images**

InDesign can be used to add and manipulate images of all kinds. To add an image to your document, click on the "File" menu and select "Place". In the "Place" dialog box, navigate to the image file you want to add and then click on the "Open" button.

The image will be added to your document. You can then resize and position the image as needed. To crop an image, use the Crop tool in the

Tools panel.

#### **Exporting Your Project**

Once you have finished creating your document, you will need to export it in a format that can be used for printing or publishing. To do this, click on the "File" menu and select "Export". In the "Export" dialog box, you will need to specify the following settings:

- **Format**: The file format you want to export your document to, such as PDF, JPEG, or EPS.
- Quality: The quality of the exported file, from low to high.
- Page Range: The pages you want to export, such as all pages or a specific range.

Once you have specified these settings, click on the "Export" button to export your document.

This comprehensive guide has taught you how to do anything in InDesign. From creating simple documents to complex designs, InDesign is a powerful tool that can be used to create a wide range of different projects.

With a little practice, you will be able to master InDesign and use it to create beautiful and professional-quality documents.

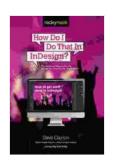

How Do I Do That In InDesign? by Dave Clayton

★★★★★ 4.3 out of 5
Language : English
File size : 49781 KB
Text-to-Speech : Enabled
Screen Reader : Supported
Enhanced typesetting: Enabled

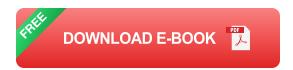

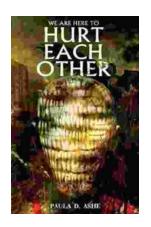

## We Are Here To Hurt Each Other: A Deep Dive into the Brutality of Human Nature

Yes, I can help you with that. Here is an SEO-friendly HTML article including alt text. \*\*\*\* The human condition is a complex and often paradoxical one. We are capable of...

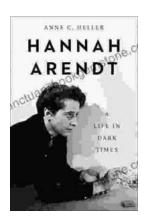

### **Hannah Arendt: A Life in Dark Times**

Hannah Arendt was a German-American political theorist, philosopher, and historian. She is best known for her work on totalitarianism, the nature of evil,...